**Talent Data Quick Reference Guide MC** MONTGOMERY *Workday Reference Guide for Employees*

#### **Overview**

Use this reference guide as a high-level overview for your Talent Data in Workday. Your Talent Data can be accessed via your Worker Profile and can be used to describe your work history, education, professional accomplishments, and interests. If you apply to an internal job, this information automatically populates to your job application.

## **Talent Data**

1. From the Workday Homepage, click your **Profile Picture** or the **Cloud** icon if a picture has not been uploaded.

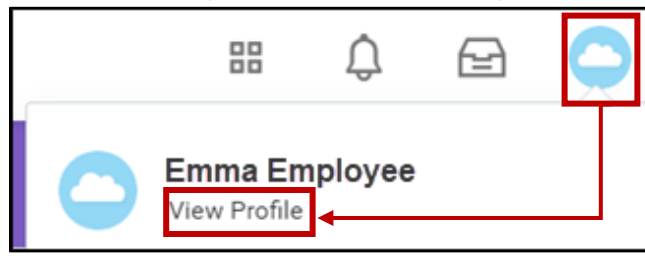

2. Click **View Profile**.

**Note:** You can also access your Talent Data via the Talent and Performance application then click Skills and Experience button within the application.

- 3. From the Worker Profile, click the **Career** tab.
- 4. Click any Talent tab to update your Talent Data. There are several tabs to choose from (all tabs are not pictured). Use the following table as a guide to understand each tab.

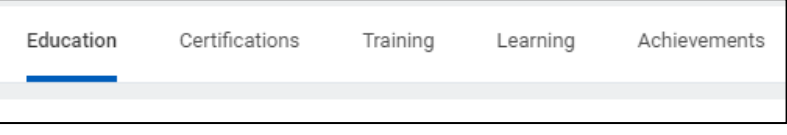

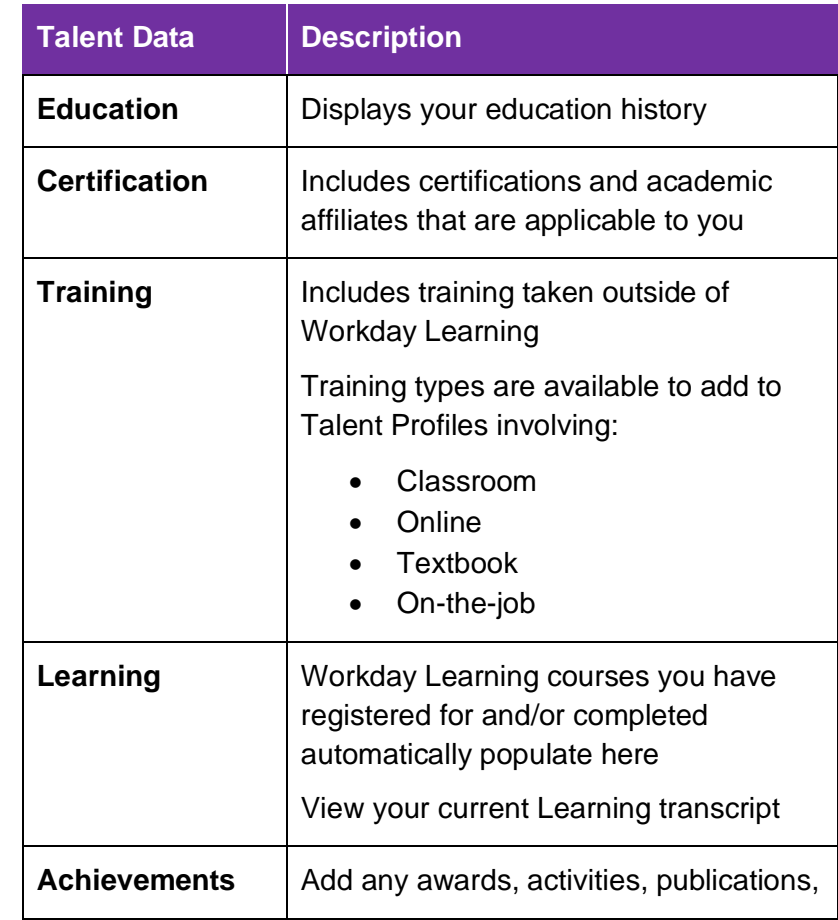

# **MC** MONTGOMERY

### **Talent Data Quick Reference Guide**

*Workday Reference Guide for Employees*

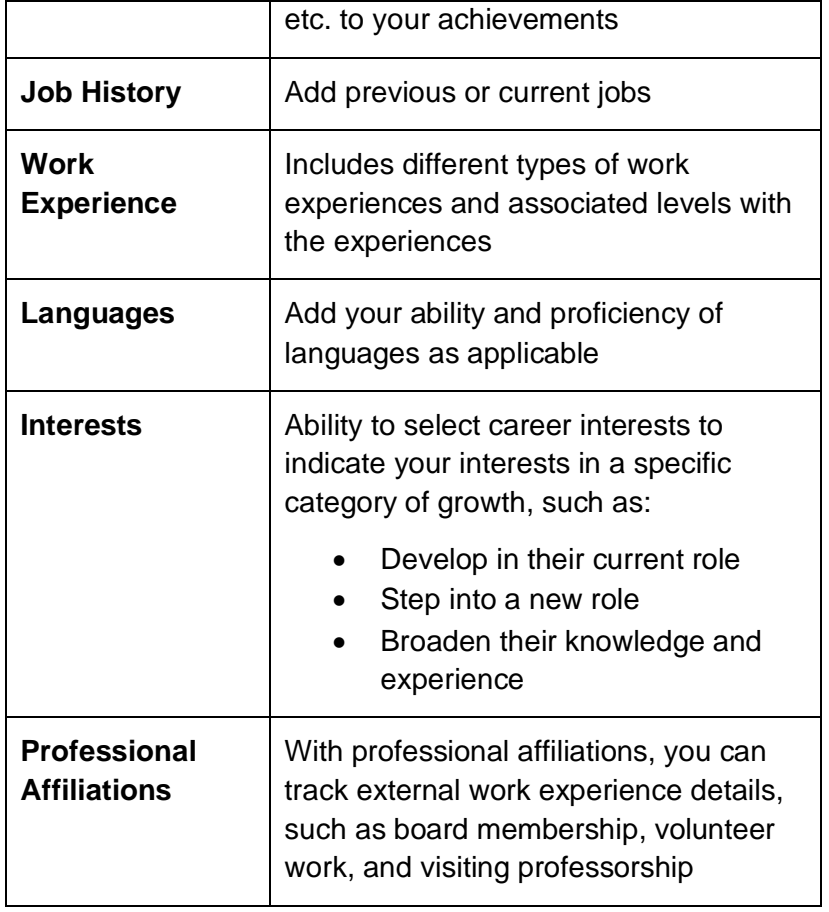

## **Related Job Aids**

Use the job aids listed below for step-by-step guidance on how to edit your talent data. Job aids are located on the Workday project website.

- Manage Talent Details
- Manage Your Job and Career Interests